### **There are 3 important steps when installing DisplayLink Drivers on the OS X 10.13, 10.14, and 10.15**

- **1) Install the DisplayLink Drivers Software**
- **2) Enable the DisplayLink Drivers KEXT info (MUST perform within 30 minutes of installing the DisplayLink Drivers)**
- **3) Enable Screen recording permission**

# STEP#1 Install the DisplayLink Drivers Software

- a) Download the latest DisplayLink Drivers Software from the product website.
- b) Navigate to the Download folder and double-click on the downloaded Drivers Software
- c) Double-click on the DisplayLink Software Installer.pkg
- d) You may be warned concerning security setting on installing the software, If yes, click OK and open System Preference to Security & Privacy for the software
- e) Allow the software to "Open Anyway" and click "Open" to continue. You will be guided to continue the software installation; you may require entering your system password to install the software.
- f) Upon completion, you should see "installation was successful"

# STEP#2 Enable the DisplayLink Drivers KEXT Info

Since Mac OS High Sierra 10.13, the operating system applies a stricter security policy to software that requires kernel extensions (kexts). The DisplayLink driver installation includes a system extension (DisplayLinkDriver.kext) that is affected by this policy.

As a result, the user now has to explicitly enable this system extension in the Security & Privacy system preference after installation and before the DisplayLink software is allowed to run.

### **HOW TO CHECK IF THE DISPLAYLINK KEXT IS BLOCKED**

You can check if the DisplayLink Kext is blocked by opening the System Report (Apple menu -> About) and select Extensions on the left pane and look for DisplayLinkDriver.kext. Check the "Loaded" column. See the screenshot below, which shows the Kext blocked.

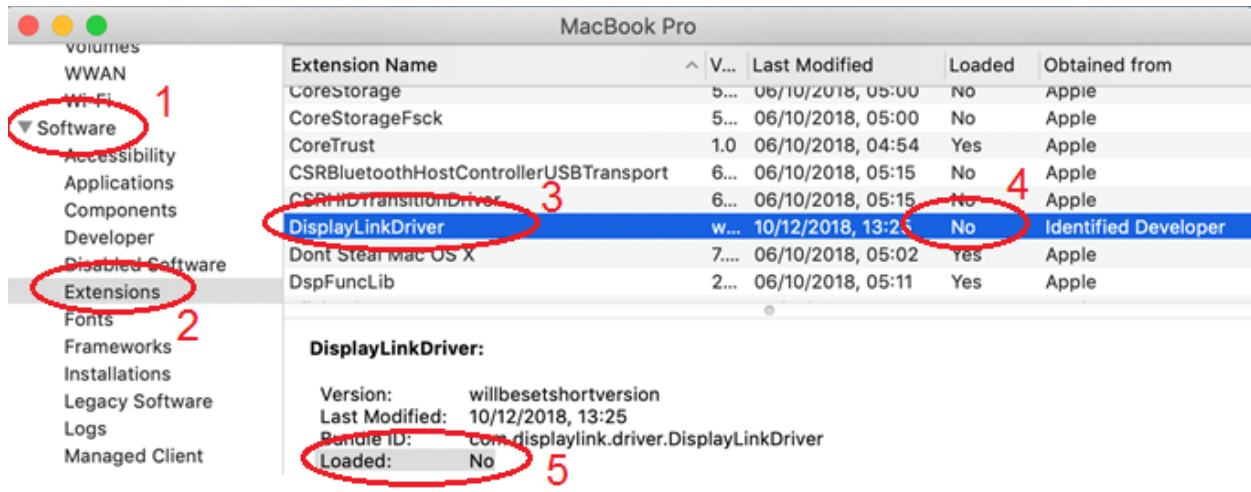

If this is set to "No" then the kext is blocked and needs to be enabled following the steps below.

### **ENABLING THE DISPLAYLINK KEXT**

## **IMPORTANT NOTE:**

**Please note: It's only possible to enable the system extension in the 30 minutes following the installation of the drivers. A new installation of the drivers can be run to reset this timer.**

**At the end of the installation, the operating system should display a "System Extension Blocked after installation" warning and ask the user to enable the DisplayLink extension**

(*Figure 1*):

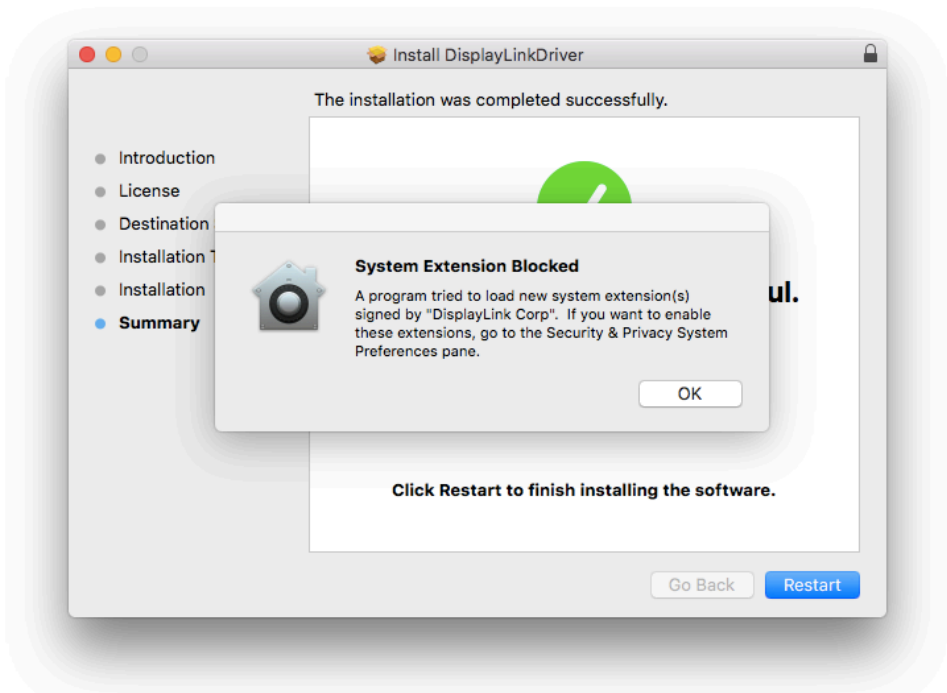

**Important:** This warning is not always shown. Even if it is not shown, for new installations the user must enable the kernel extension to use the DisplayLink product.

The setting is available by choosing System Preferences from the Apple Menu and then clicking on the Security & Privacy panel (*Figure 2*).

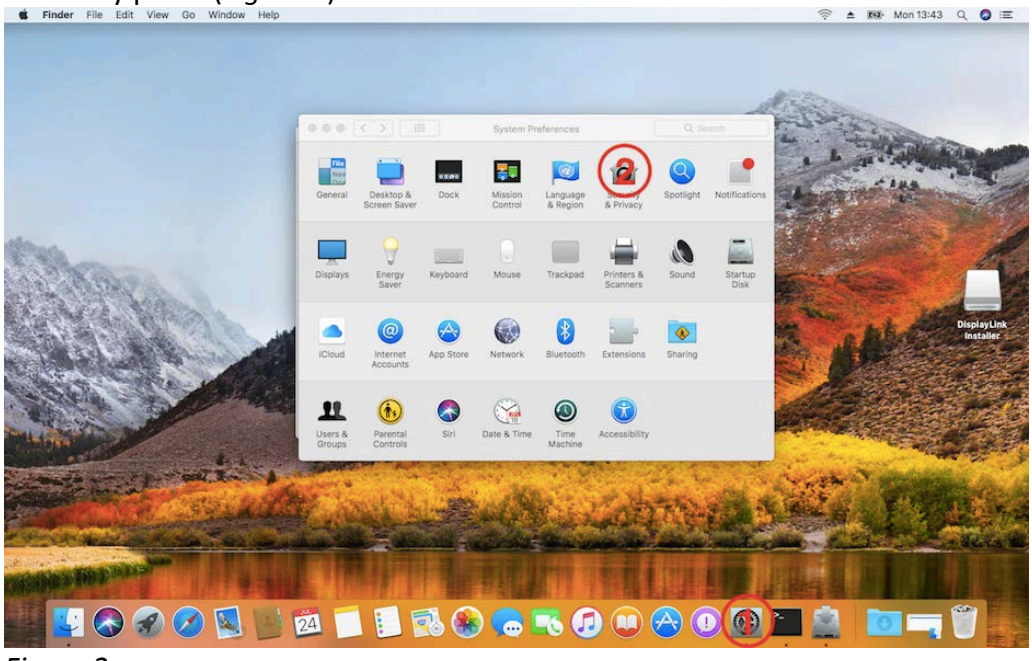

*Figure 2*

Follow *Figure 3 - Figure 5* to enable the DisplayLink Software to run on the system. Please note that the interface presented may be different if multiple software require user authorization.

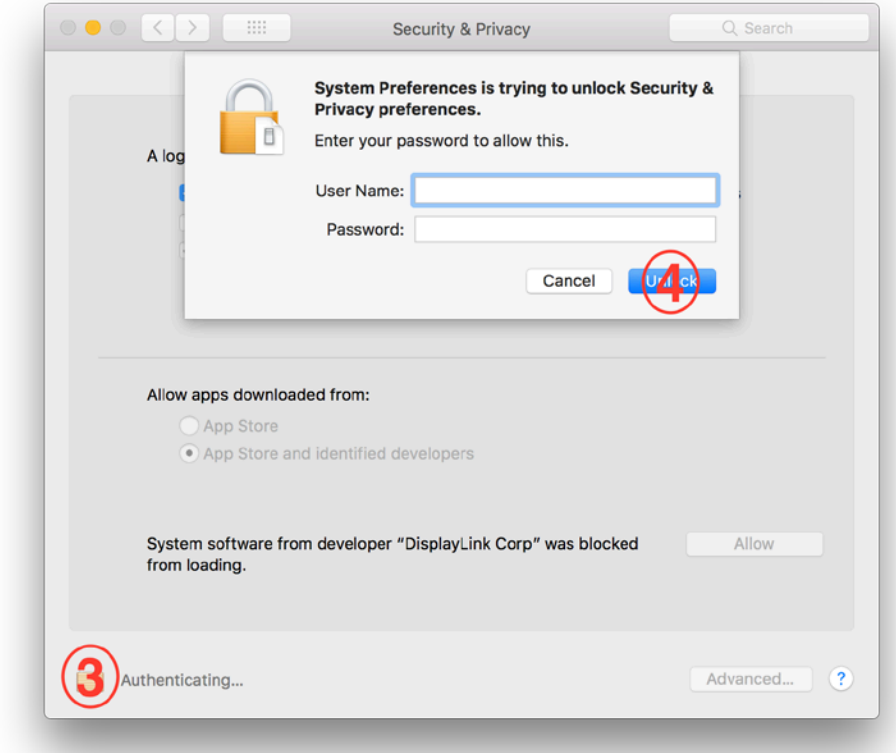

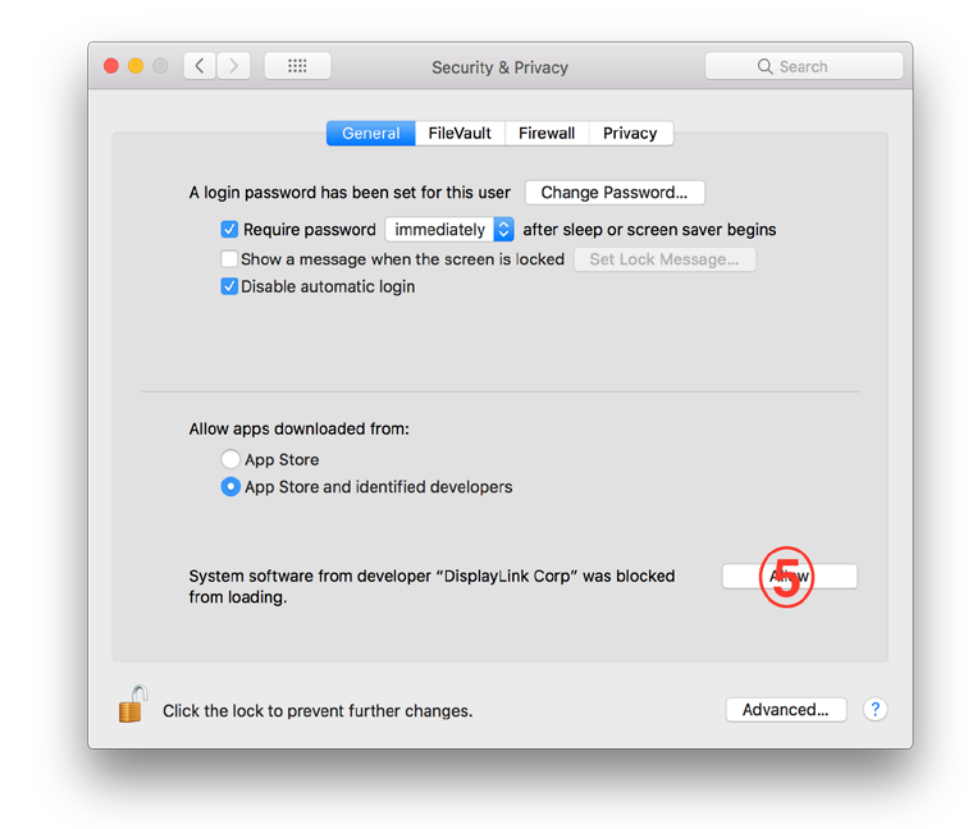

#### *Figure 4*

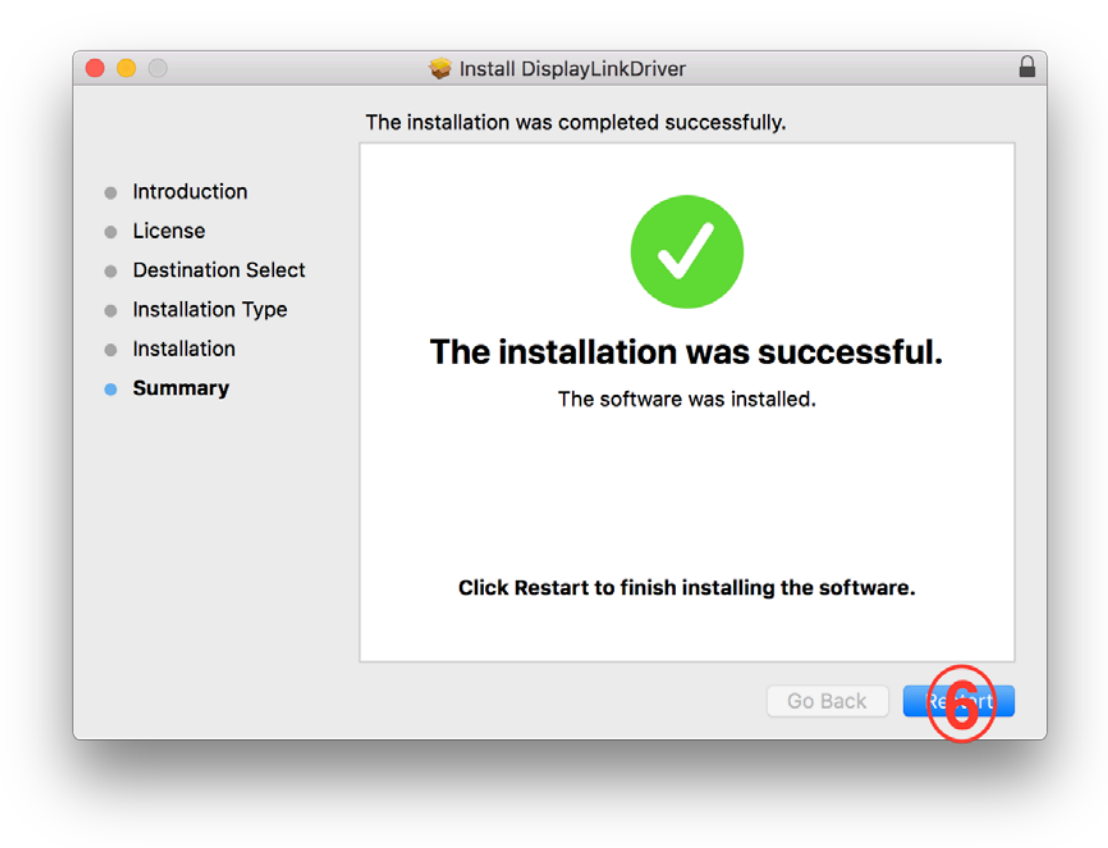

*Figure 5*

Occasionally popup from *Figure 1* may not be displayed and after the installation and reboot the DisplayLink additional monitors might not be functional. To resolve this it is required to manually allow the DisplayLink driver to be loaded on system following *Figure 2 – Figure 4* and reboot the system at the end. Important notes:

- On some systems, the security clearance may not take automatically effect and the DisplayLink Software will still not be functional after rebooting. In this case, simply run the installer process again to ensure all the software is correctly started. This issue has been raised by DisplayLink to Apple with bug ID 33133825.
- Once the user approval has been granted, following installations of the DisplayLink software will not require further approval. This also means that systems upgraded to High Sierra while the DisplayLink software was installed won't require authentication.
- The Apple tech note linked below contains instructions about how to install third party kexts in a managed corporate environment.
- The detailed description of this macOS change is documented at [https://developer.apple.com/library/content/technotes/tn2459](https://developer.apple.com/library/content/technotes/tn2459/_index.html)

## Step#3 Enable Screen recording permission

Mac OS Catalina 10.15 requires the user to permit "Screen Recording" in order for DisplayLink devices to work properly. The message is generated by the OS and the screen is not actually being recorded by DisplayLink. Approving it enables the DisplayLink driver to access the pixels it needs to render a mirrored or extended screens, and send the pixels over USB from your computer to the DisplayLink display. It does not send any data or pixels back to DisplayLink.

To approve the permission, please follow these steps:

- 1. Download and install the latest DisplayLink Mac OS release for 10.15.
- 2. Reboot your system.

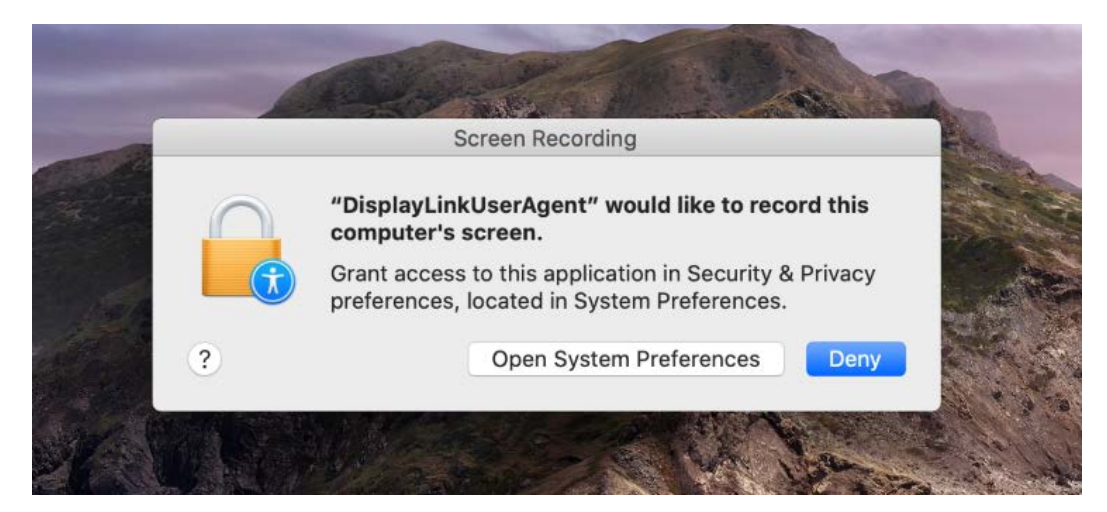

3. Open **System Preferences.**

#### 4. Go to **Security & Privacy**.

5. Go to **Privacy.**

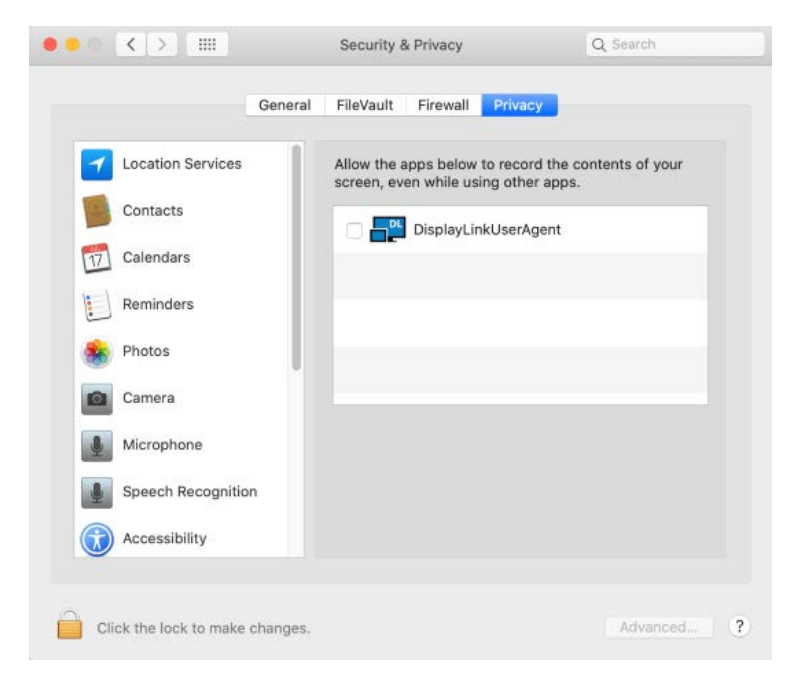

- 6. Click on the **Lock** to make changes.
- 7. Authenticate the changes by using your login details.
- 8. Check the box next to DisplayLinkUserAgent.
- 9. Click on the Lock again to save changes.

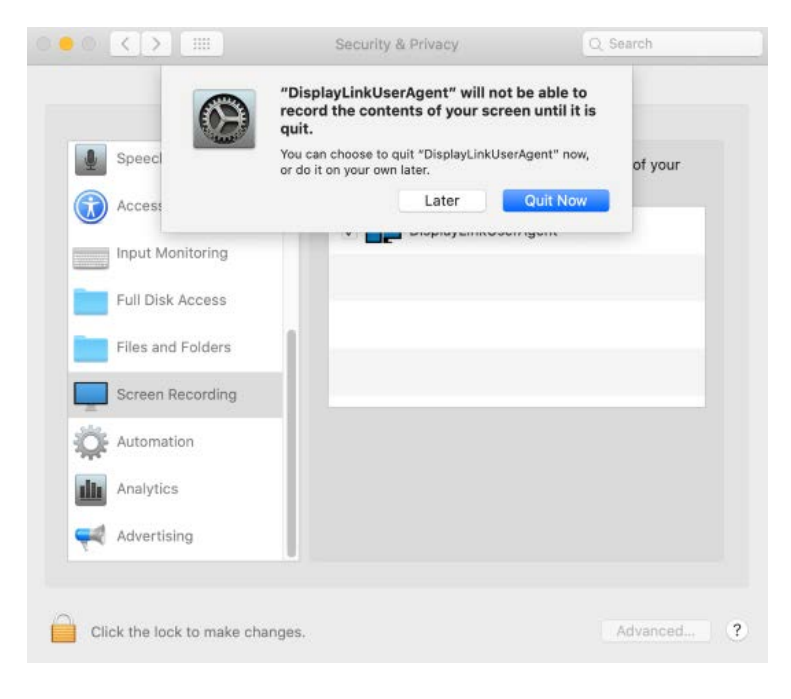

- 10. Click "**Quit now**".
- 11. A **reboot** may be necessary with an older version of our driver.